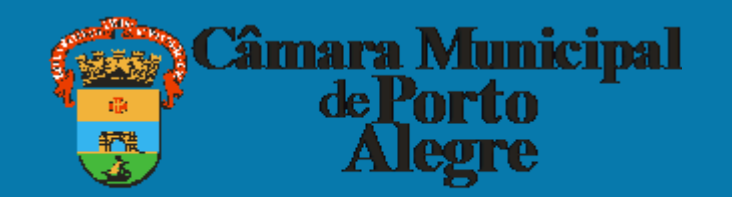

# **SOLICITAÇÃO PASSAGENS E/OU DIÁRIAS**

Esse tutorial faz parte do banco de conhecimento, criado para facilitar o entendimento de processos relacionados à página do vereador

# O processo é realizado no sistema SEI pelo(a) vereador(a)

Acessar o site <https://sei.camarapoa.rs.gov.br/sei/>e fazer o login com os seguintes dados:

- Usuário corresponde à parte do e-mail institucional sem o domínio da câmara. Por exemplo, se o e-mail é "fulanodetal@camarapoa.rs.gov.br". O usuário será "fulanodetal".
- Senha a mesma senha usada no e-mail institucional.

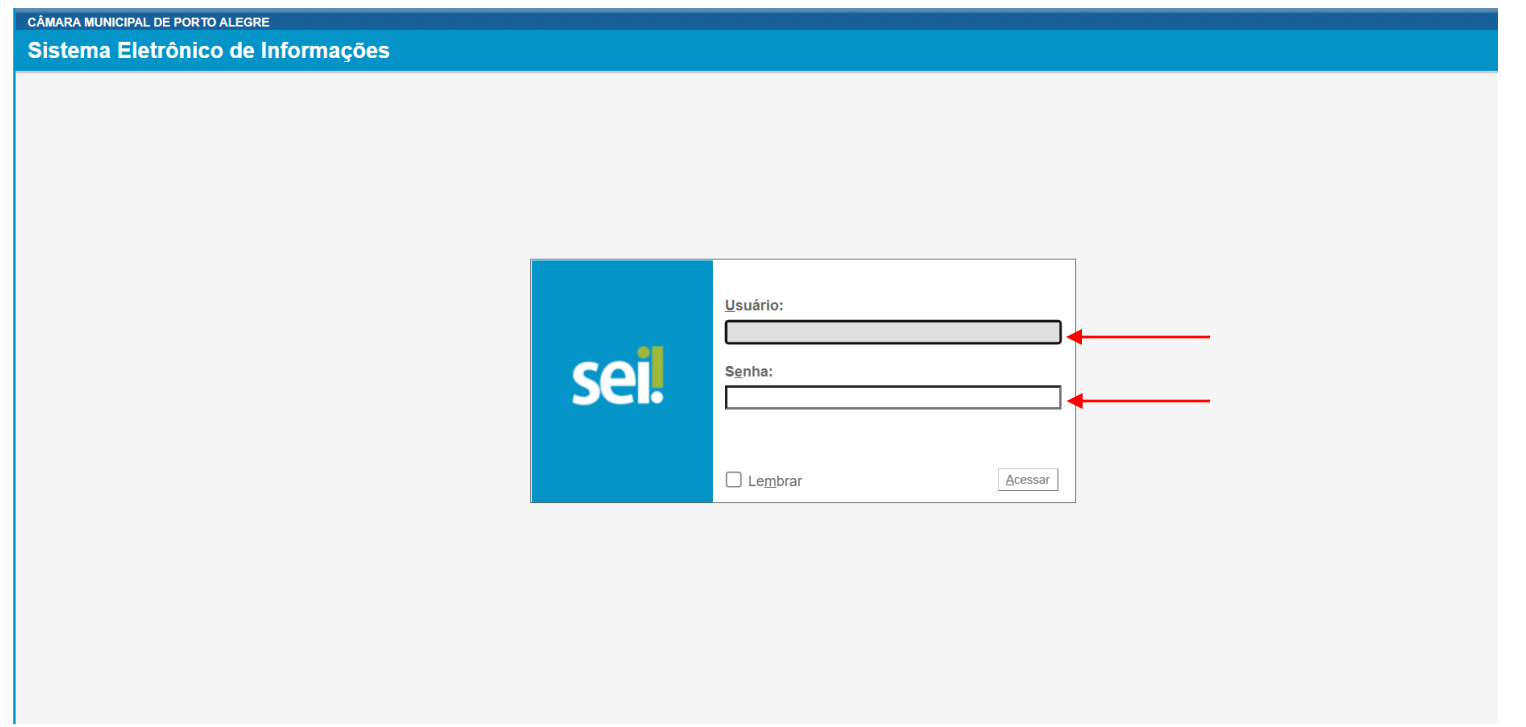

### I. No **SEI** clicar em "Iniciar processo.

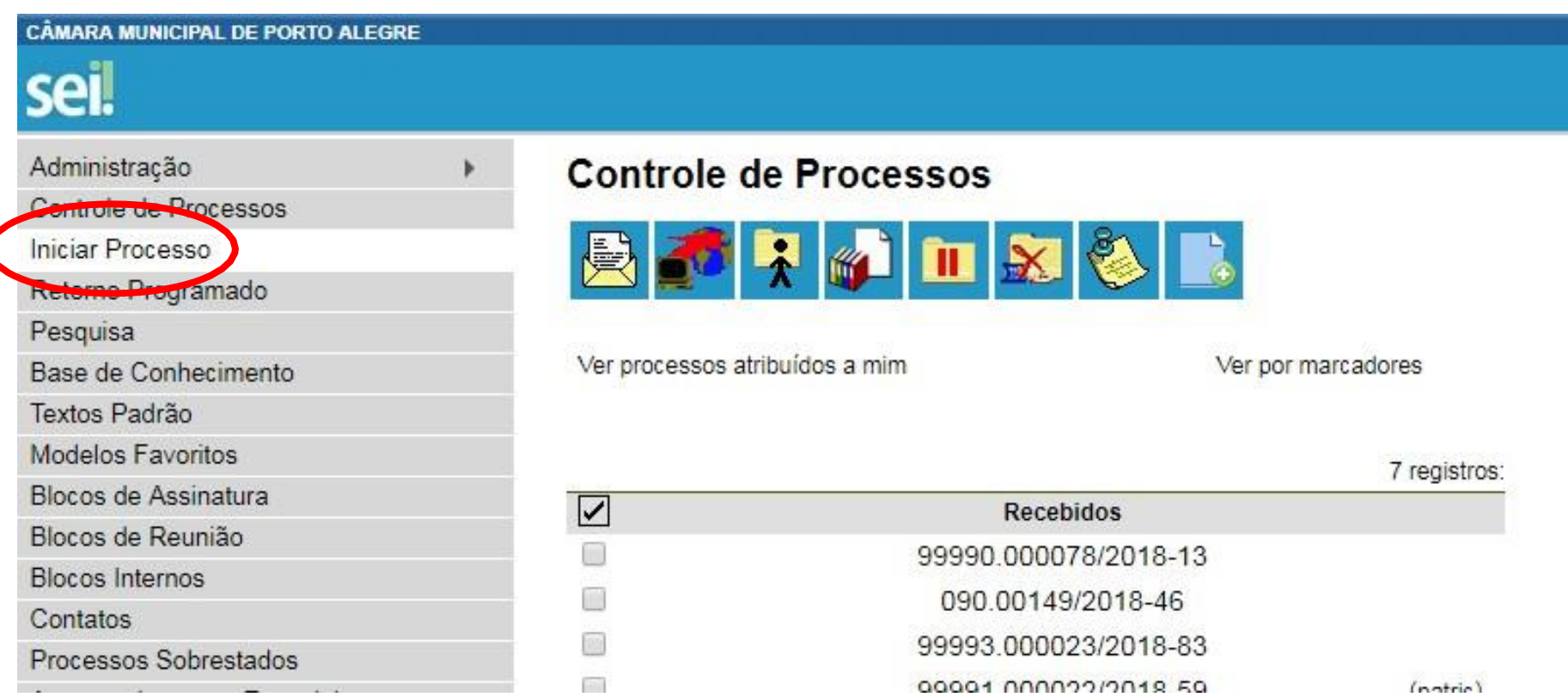

II. No tipo de processo selecionar "Institucional: Solicitação". Se não aparecer na lista, clicar no botão e pesquisar.

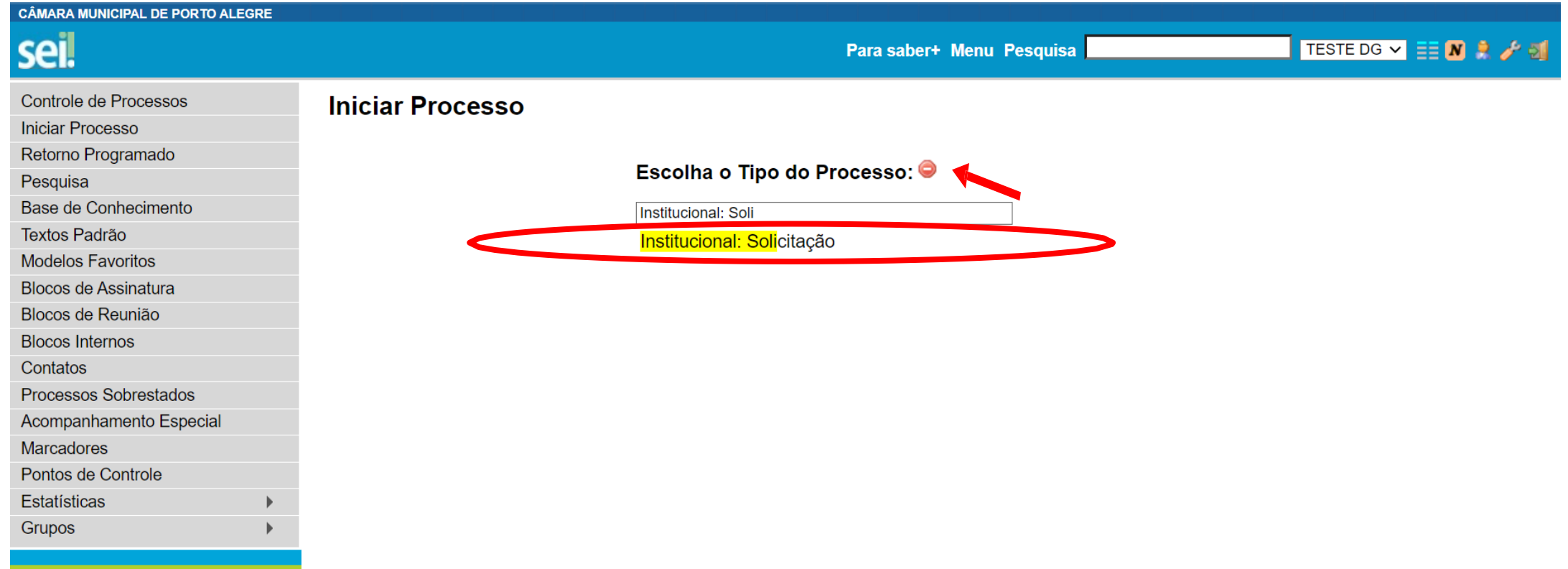

### III. Preencher os dados solicitados, marcar o nível de acesso "Público" e salvar.

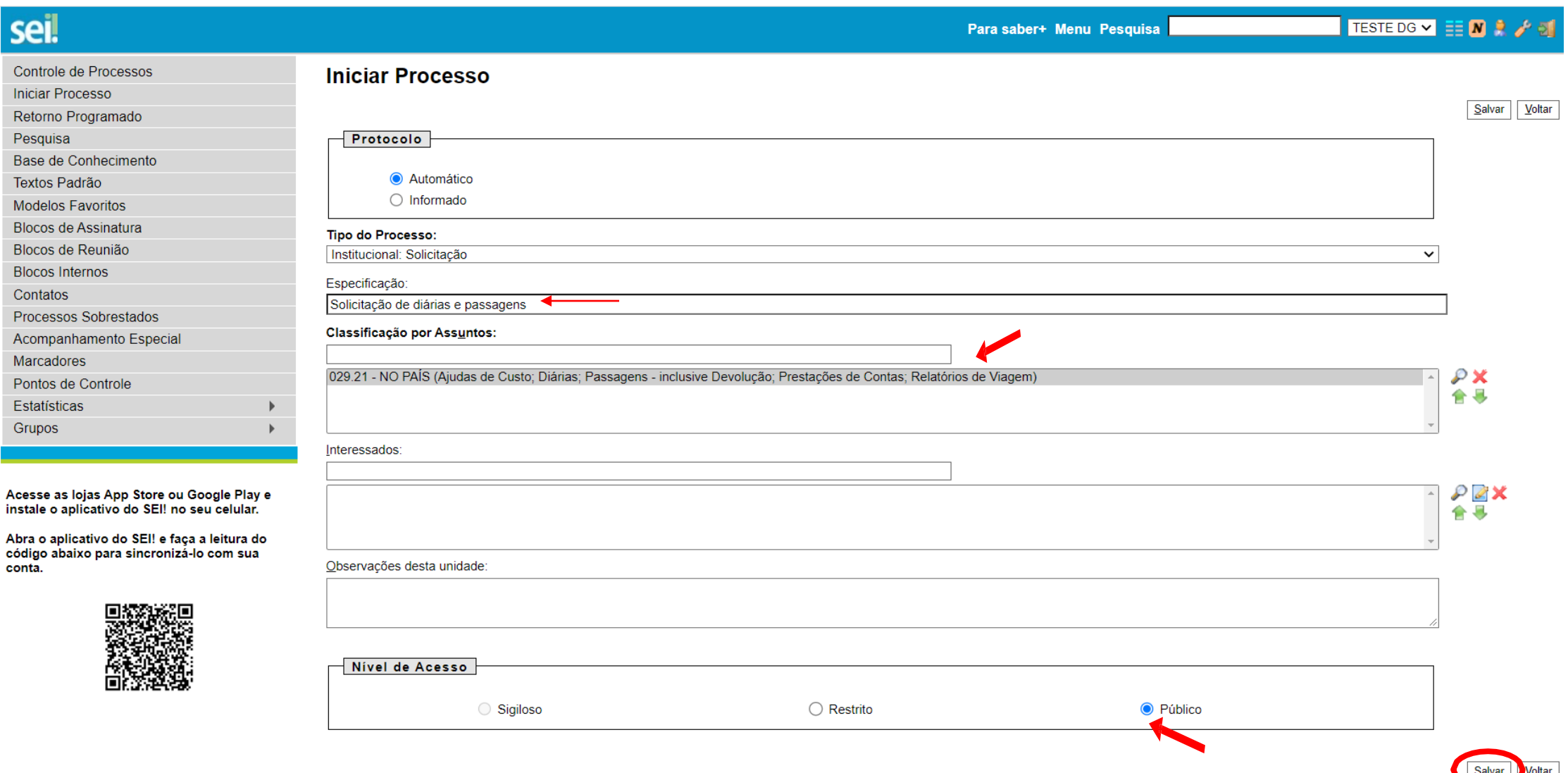

## IV. Clicar no botão "Incluir documento".

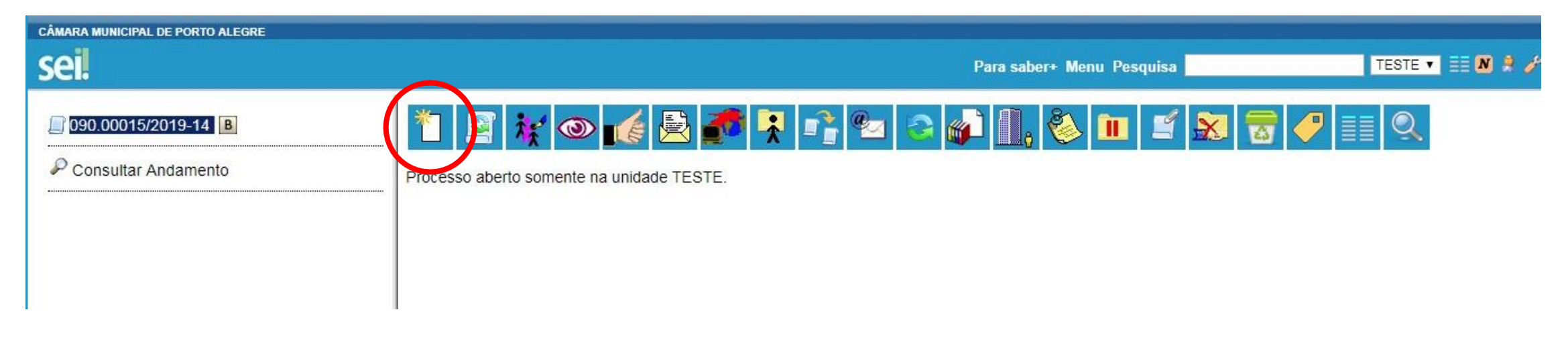

V. No tipo de documento selecionar "Viagem de Vereador (Formulário)". Se não aparecer na lista, clicar no botão  $\bullet$  e pesquisar.

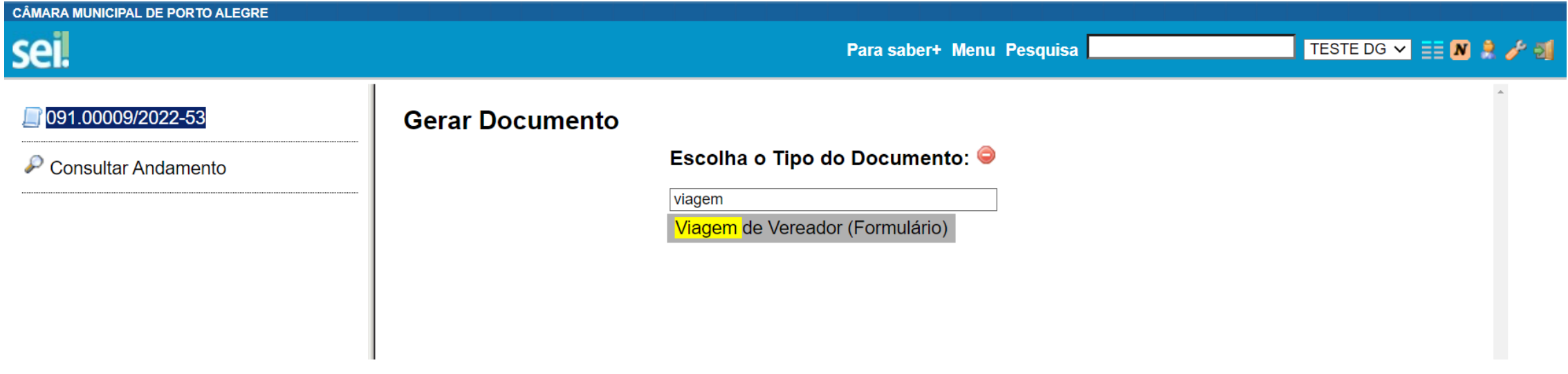

VI. Colocar o tipo de viagem, o nome e local do evento, a necessidade de diárias e/ou passagens, as datas de ida e volta, a justificativa, eventual observação e clicar em "confirmar dados".

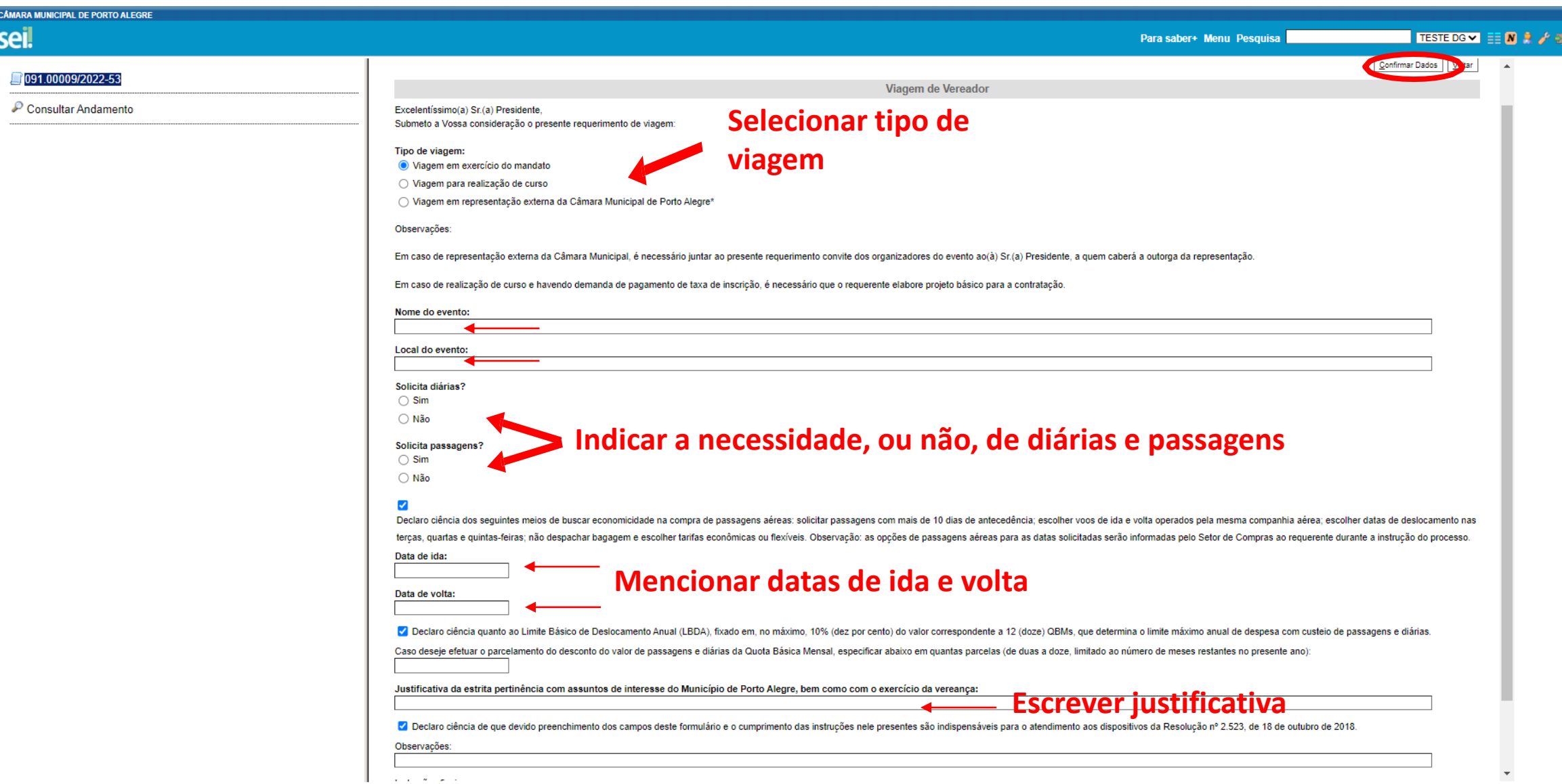

### VII. Clicar no botão "Assinar documento" e preparar para assinatura.

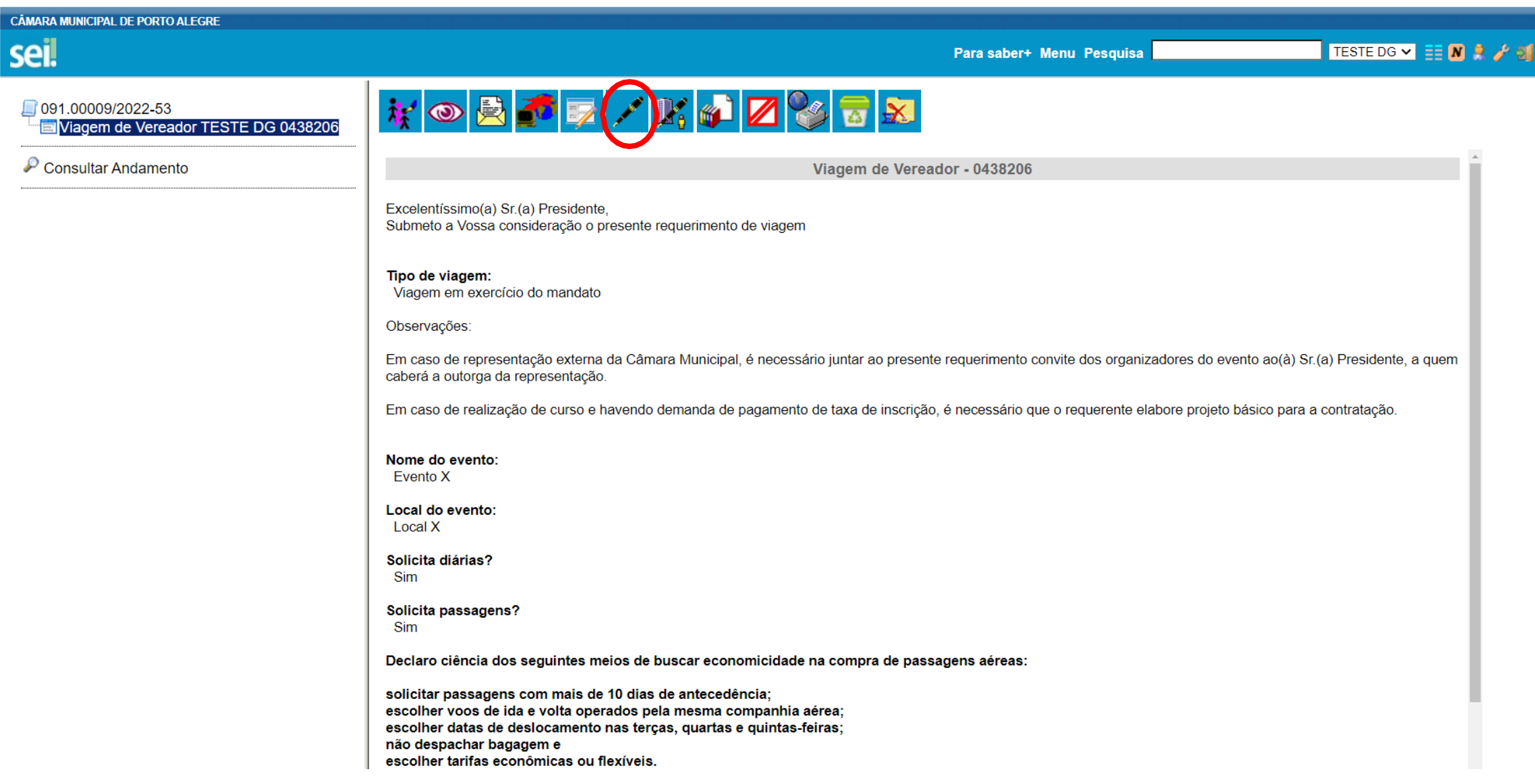

#### IX. Digitar a mesma senha utilizada para entrar no SEI e clicar em "Assinar".

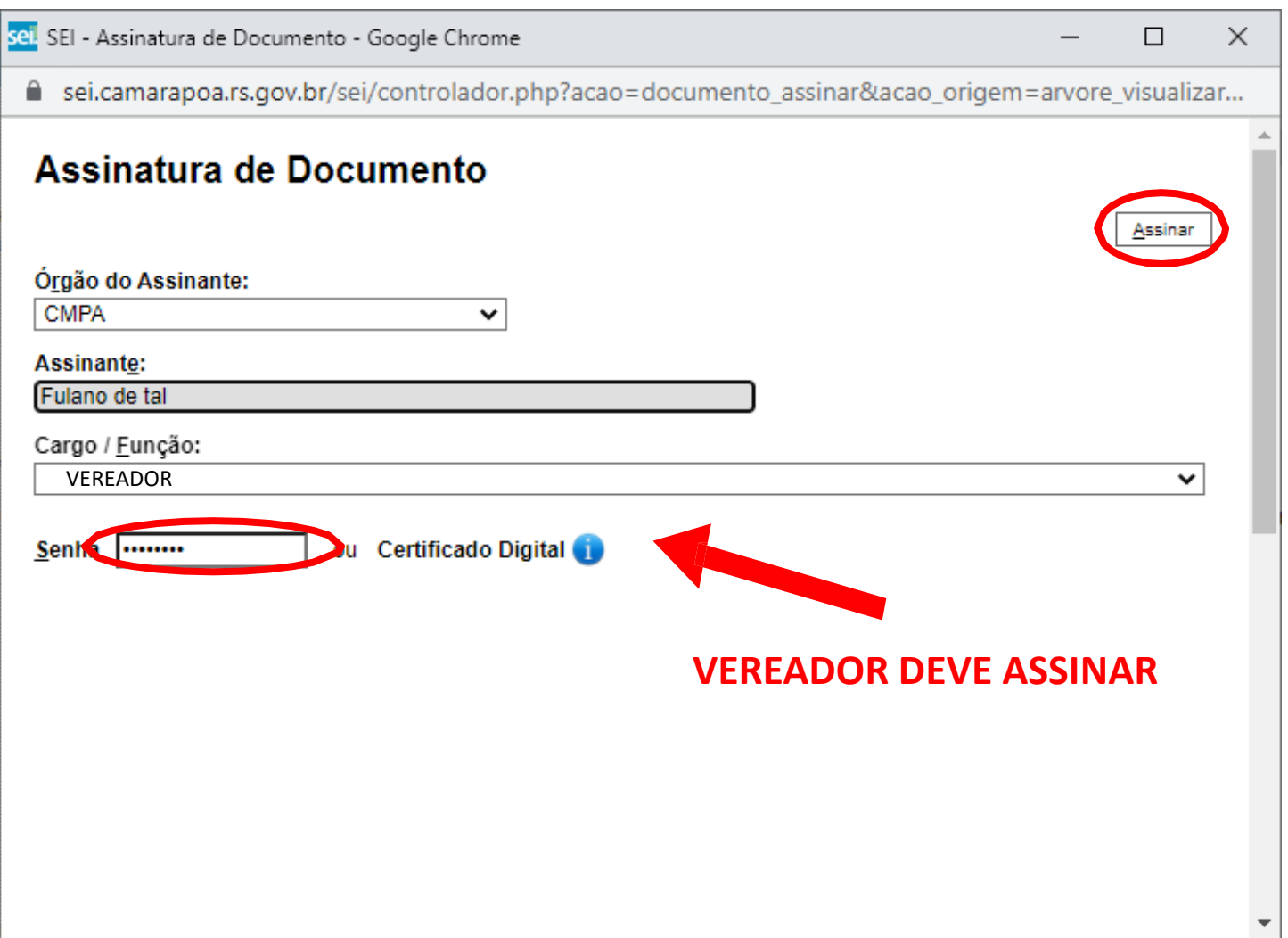

#### IX. Preparar o processo para envio clicando no ícone indicado.

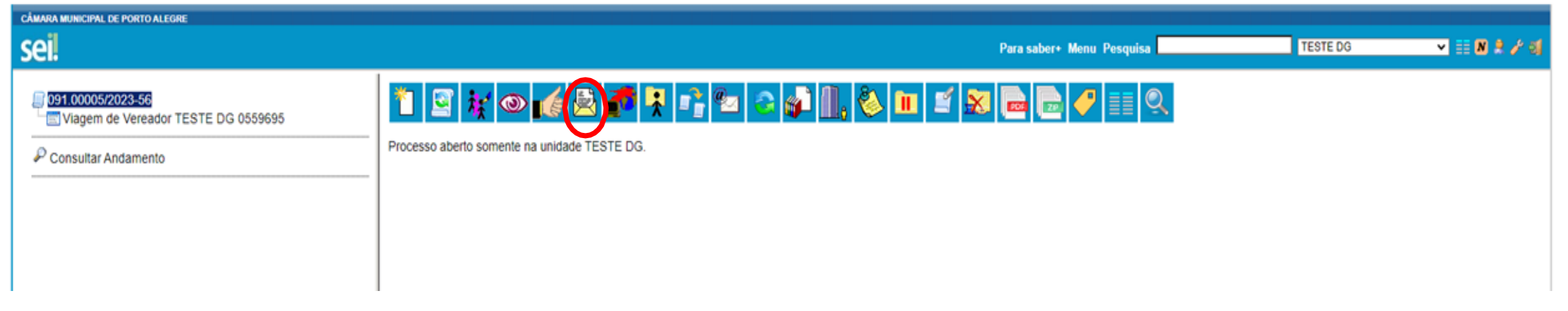

#### X. Enviar para o setor responsável selecionando a unidade "DG – Diretoria Geral" e clicando em "Enviar".

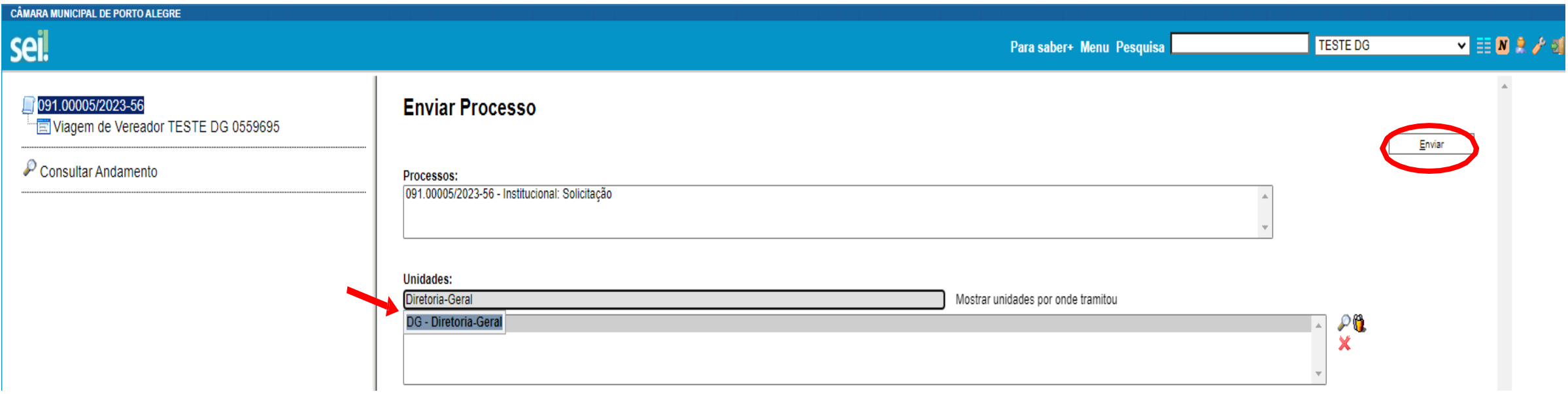

XI. Por fim, acompanhar o processo e aguardar o contato do setor de compras para reserva de passagens, em caso de compra de passagens.

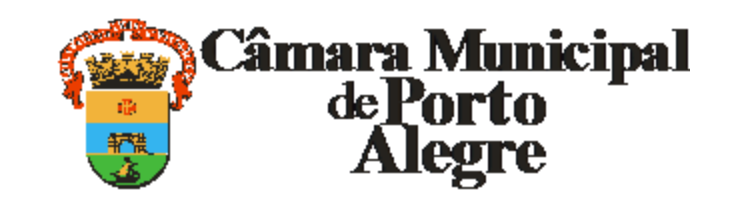

Av. Loureiro da Silva, 255 - Bairro Centro Histórico, Porto Alegre/RS, CEP 90013-901 CNPJ: 89.522.437/0001-07 Telefone: (51) 3220-4308 http://www.camarapoa.rs.gov.br/